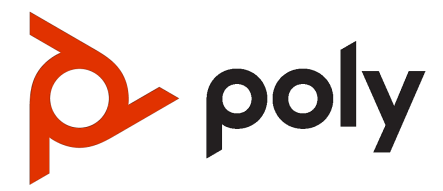

Poly Solutions for Google Meet for Poly Studio X Series Solution Guide

#### **SUMMARY**

This guide provides installers and integrators with instructions on how to install and configure multiple products to implement a video conferencing solution.

#### Legal information

#### Copyright and license

© Copyright 2023 HP Development Company, L.P. The information contained herein is subject to change without notice. The only warranties for HP products and services are set forth in the express warranty statements accompanying such products and services. Nothing herein should be construed as constituting an additional warranty. HP shall not be liable for technical or editorial errors or omissions contained herein.

#### Trademark credits

All third-party trademarks are the property of their respective owners.

#### Privacy policy

Poly complies with applicable data privacy and protection laws and regulations. Poly products and services process customer data in a manner consistent with the Poly Privacy Policy. Please direct comments or questions to [privacy@poly.com.](mailto:privacy@poly.com)

#### Open source software used in this product

This product contains open source software. You may receive the open source software from Poly up to three (3) years after the distribution date of the applicable product or software at a charge not greater than the cost to Poly of shipping or distributing the software to you. To receive software information, as well as the open source software code used in this product, contact Poly by email at [open.source@poly.com.](mailto:open.source@poly.com)

# **Table of contents**

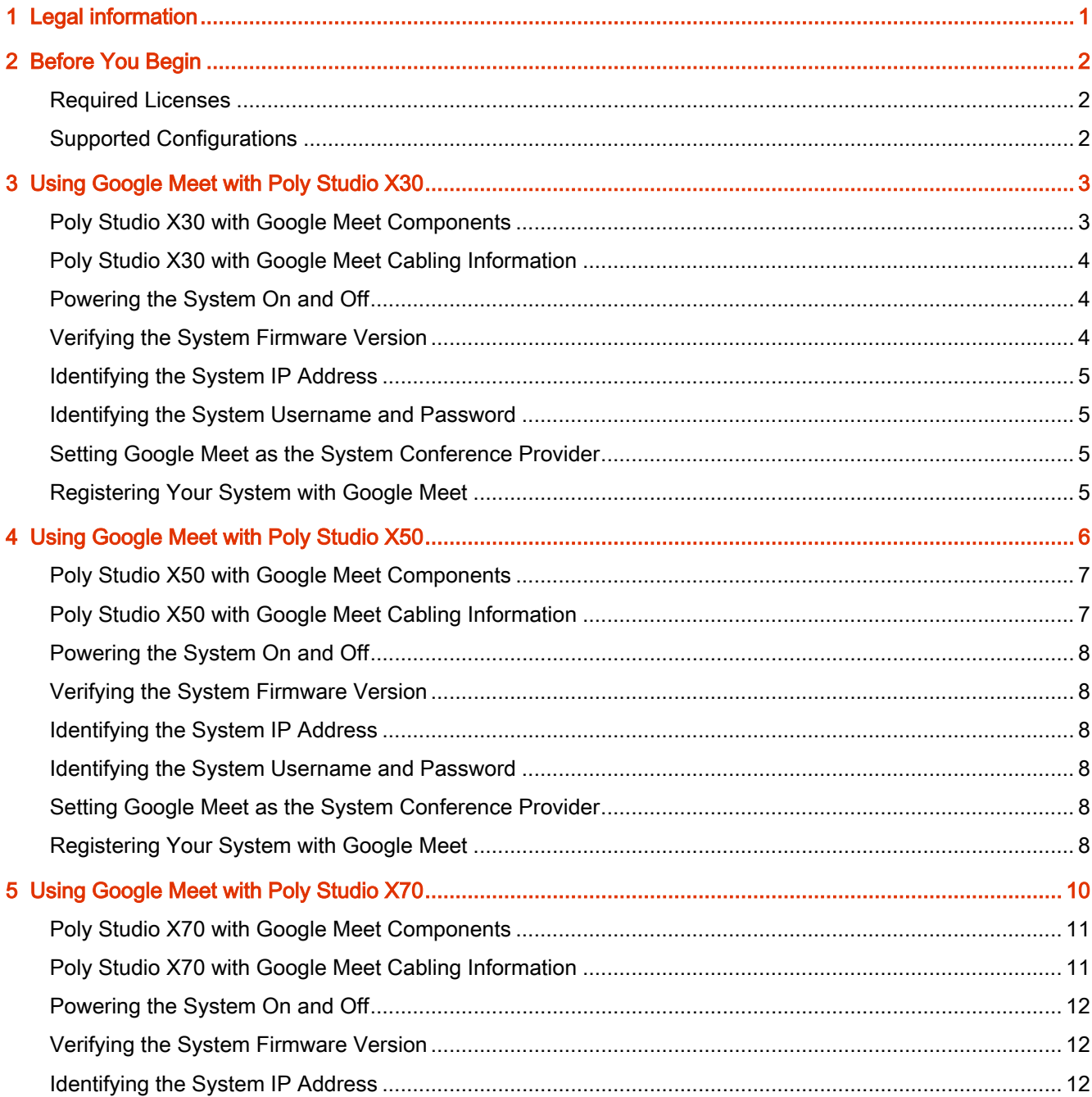

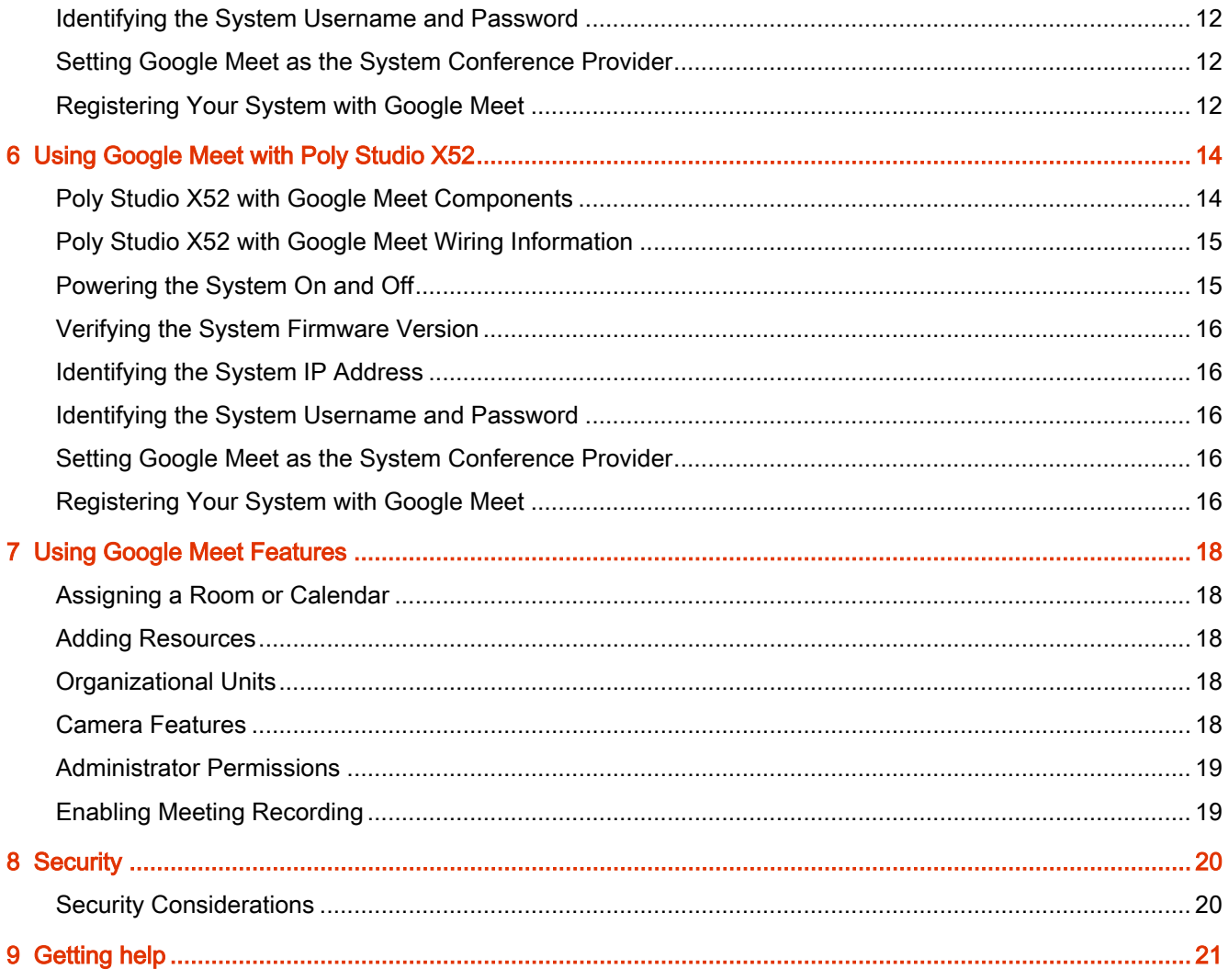

## <span id="page-4-0"></span>1 Legal information

#### Copyright and license

© Copyright 2023 HP Development Company, L.P. The information contained herein is subject to change without notice. The only warranties for HP products and services are set forth in the express warranty statements accompanying such products and services. Nothing herein should be construed as constituting an additional warranty. HP shall not be liable for technical or editorial errors or omissions contained herein.

#### Trademark credits

All third-party trademarks are the property of their respective owners.

#### Privacy policy

Poly complies with applicable data privacy and protection laws and regulations. Poly products and services process customer data in a manner consistent with the Poly Privacy Policy. Please direct comments or questions to [privacy@poly.com.](mailto:privacy@poly.com)

#### Open source software used in this product

This product contains open source software. You may receive the open source software from Poly up to three (3) years after the distribution date of the applicable product or software at a charge not greater than the cost to Poly of shipping or distributing the software to you. To receive software information, as well as the open source software code used in this product, contact Poly by email at [open.source@poly.com.](mailto:open.source@poly.com)

## <span id="page-5-0"></span>2 Before You Begin

Google Meet is available on the Poly Studio X family of video bars. This solution guide describes how to set up your Poly device for meetings on Google Meet.

Before installing, ensure that you have the required licenses and components.

#### Required Licenses

A Google Workspace license is required to use Google Meeton Studio X devices.

Google Meet hardware licenses must be purchased from a Google Workspace reseller. Google Meet hardware licenses are not automatically paired with Studio X devices at sale. Access to the Google Admin console is required for administrators managing accounts and setting up devices. For information on signing into the Google Admin console, see Sign in to your Admin console - Google Workspace Admin Help.

### Supported Configurations

Google Meet supports the following hardware configurations and software features.

- Built-in camera only.
- Built-in audio only on X30. Expansion microphones are supported on X50, X70, and X52.
- TC8 or TC10 touch controllers. One controller only at a time.
- Poly Director AI with Group Framing and Speaker Tracking camera modes are supported on all devices. People Framing is available on X52 and X70.
- Acoustic Fence and NoiseBlock AI technologies.
- A single 4k monitor on all devices. Dual display with 1080 monitors available on X50, X52, and X70.
- Content sharing via Google Meet Companion Mode, or through Poly Device Mode.

# <span id="page-6-0"></span>3 Using Google Meet with Poly Studio X30

The following sections describe the hardware requirements and setup requirements to use Google Meet with Poly Studio X30.

Figure 3-1 Poly Studio X30 with TC8

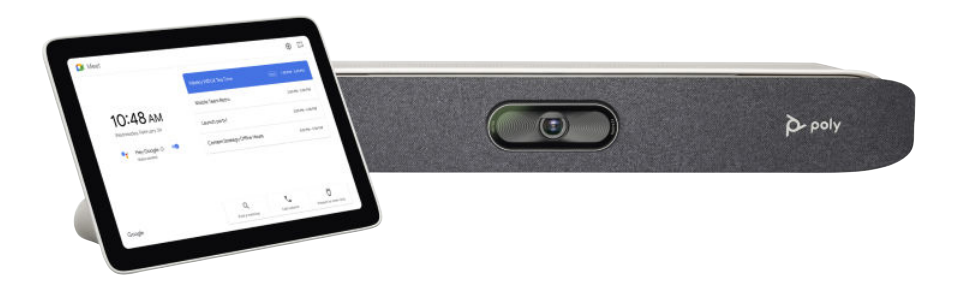

### Poly Studio X30 with Google Meet Components

#### Table 3-1 In the box

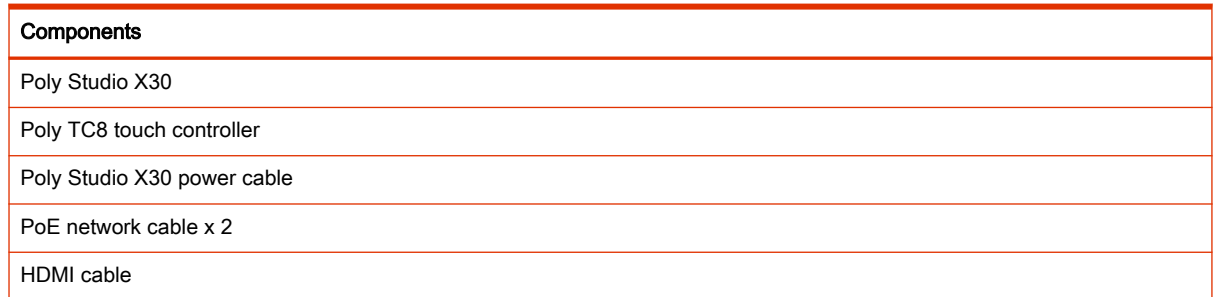

Poly doesn't include the following components in the box, but you may need them:

- USB-C to USB-A cable is required for Device Mode.
- A PoE switch if PoE isn't readily available in the room.
- A USB keyboard and mouse (for installation only).

### <span id="page-7-0"></span>Poly Studio X30 with Google Meet Cabling Information

The following image describes the various cabling options for Poly Studio X30 with Google Meet.

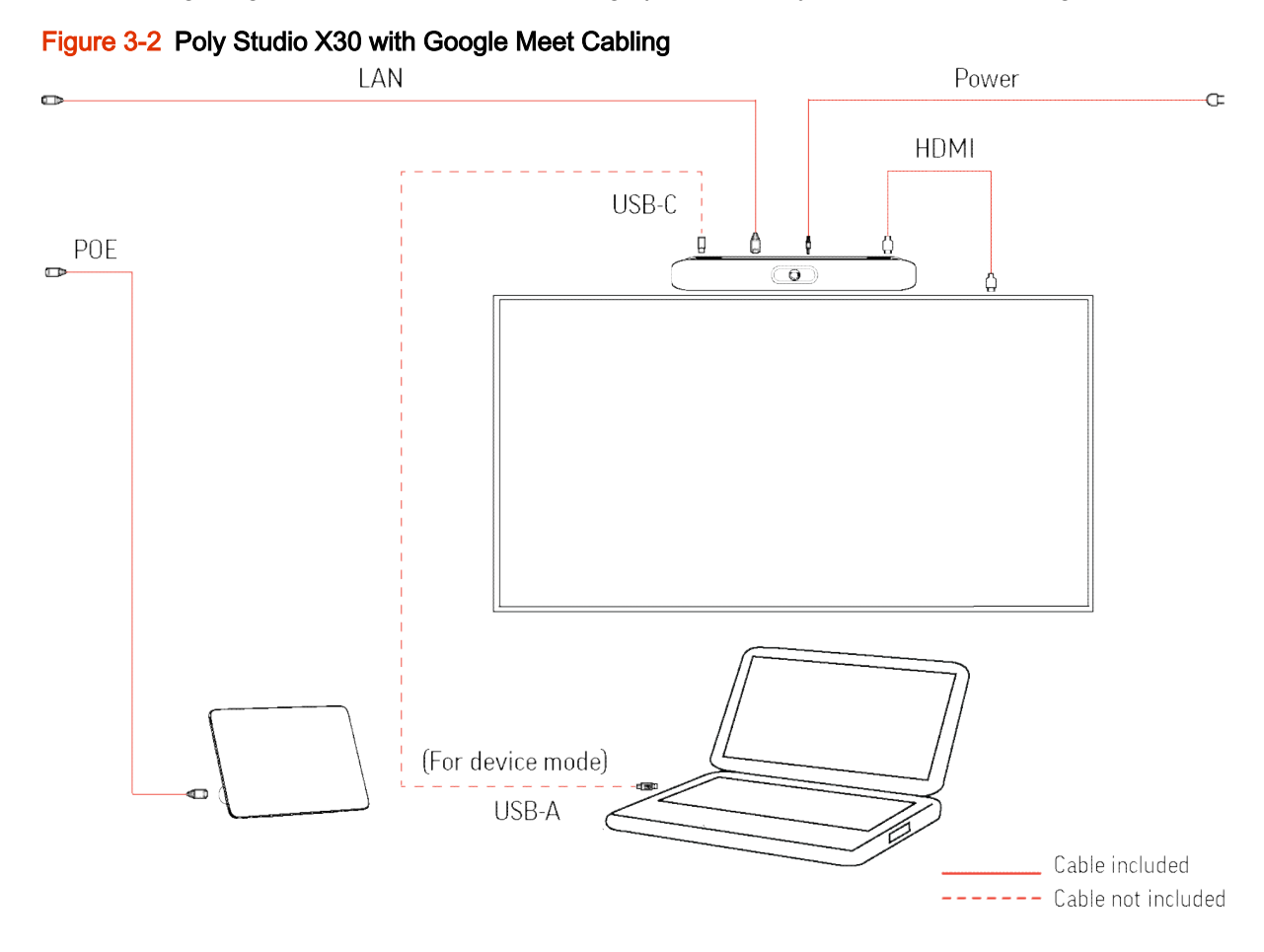

### Powering the System On and Off

The Studio X system powers on when you connect it to a power source. The controller powers on when connected to a PoE enabled Ethernet port.

### Verifying the System Firmware Version

Verify that your device is on the correct firmware version through the system web interface.

Your device must be on Poly VideoOS 4.0, or later, to provision Google Meet.

- **NOTE:** [Poly Video Mode Administrator Guide](https://docs.poly.com/bundle/polyvideomode-ag-current/page/updating-software.html)
	- 1. Enter the system IP address into a browser, and sign into the system web interface.
	- **NOTE:** [Identifying the System IP Address](#page-8-0) on page 5 [Identifying the System Username and Password](#page-8-0) on page 5
	- 2. In General Settings > Device Management note the firmware version.

### <span id="page-8-0"></span>Identifying the System IP Address

If you don't know the system IP address, you can view it on the touch controller, or by connecting a mouse to the system.

- 1. Connect a mouse to the system.
- 2. Drag the mouse from the right side of the screen to the left, to reveal the menu.
- 3. Select Settings.
- 4. Note the IP address.

#### Identifying the System Username and Password

Identify your system username and password.

The system username is admin. The system password is the last 6 digits of the serial number located on the back of the device.

### Setting Google Meet as the System Conference Provider

Set Google Meet as the conferencing provider.

- 1. Enter the system IP address into a browser, and sign into the system web interface.
- 2. Go to General > Provider and choose Google Meet from the drop-down menu.
- 3. Select Save.

#### Registering Your System with Google Meet

Enroll your system in the Google Workspace Admin portal.

You must have a Google Workspace plan with Google Meet licenses available. For information on obtaining a Google Workspace license, see [Licensing FAQ - Google Workspace Admin Help.](https://support.google.com/a/answer/7570931#zippy=%2Cdo-i-need-google-workspace-to-use-google-meet-hardware)

- 1. When the system boots into Google Meet, the system displays a code.
- 2. Navigate to [admin.google.com](https://admin.google.com/) and sign in to Google Workspace using administrator credentials.
- 3. Select Devices > Google Meet hardware > Devices.
- 4. Select Enroll a device with a code.
- 5. In the Device name field, enter a unique name for your device.
- 6. In the Activation code field, enter the code displayed on your system.
- 7. Select Enroll.

The system displays the Google Meet home screen.

[For further information on registering your system, see Enroll your device - Google Workspace Admin](https://support.google.com/a/answer/6109380?visit_id=638182874647438193-3375140931&rd=1)  Help or [Set up Poly Studio X devices as Meet Hardware - Google Workspace Admin Help.](https://support.google.com/a/answer/13342151?hl=en)

# <span id="page-9-0"></span>4 Using Google Meet with Poly Studio X50

The following sections describe the hardware requirements and setup requirements to use Google Meet with Poly Studio X50.

Figure 4-1 Poly Studio X50 with TC8

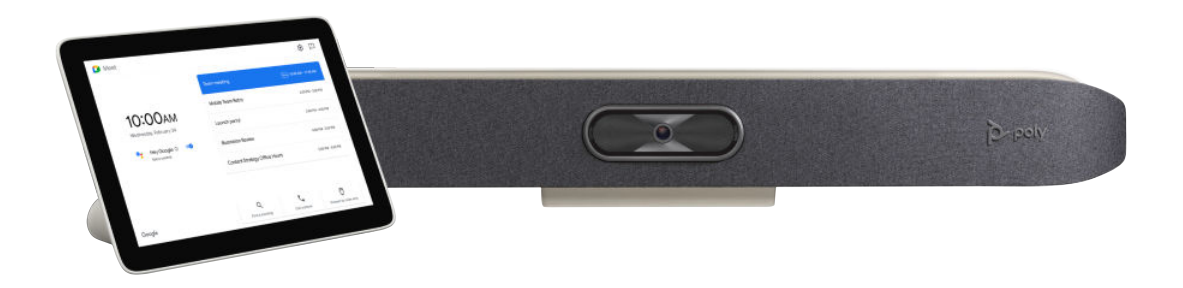

Figure 4-2 Poly Studio X50 with TC10

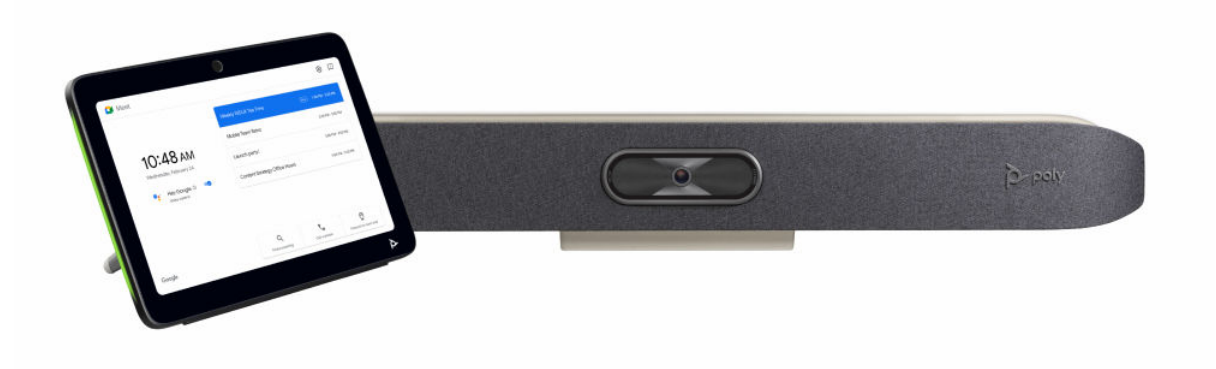

## <span id="page-10-0"></span>Poly Studio X50 with Google Meet Components

Table 4-1 In the box

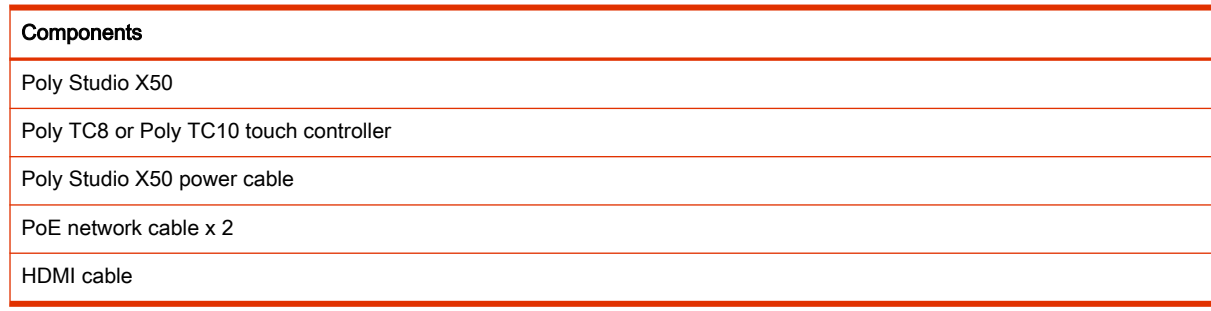

Poly doesn't include thefollowing components in the box, but you may need them:

- USB-C to USB-A cable is required for Device Mode.
- A PoE switch if PoE is not readily available in the room.
- A USB keyboard and mouse (for installation only).

## Poly Studio X50 with Google Meet Cabling Information

The following image describes the various cabling options for Poly Studio X50 with Google Meet.

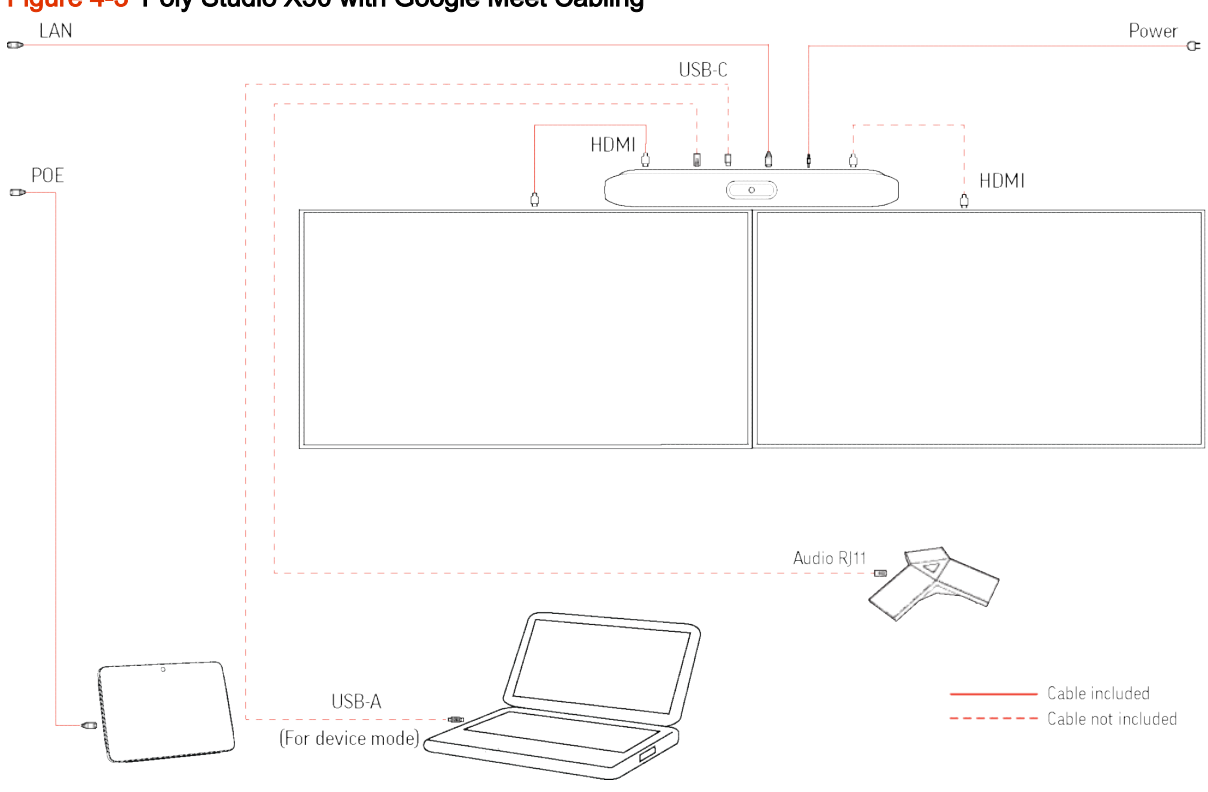

#### Figure 4-3 Poly Studio X50 with Google Meet Cabling

### <span id="page-11-0"></span>Powering the System On and Off

The Studio X system powers on when you connect it to a power source. The controller powers on when connected to a PoE enabled Ethernet port.

### Verifying the System Firmware Version

Verify that your device is on the correct firmware version through the system web interface.

Your device must be on Poly VideoOS 4.0, or later, to provision Google Meet.

**NOTE:** [Poly Video Mode Administrator Guide](https://docs.poly.com/bundle/polyvideomode-ag-current/page/updating-software.html)

- 1. Enter the system IP address into a browser, and sign into the system web interface.
- **NOTE:** [Identifying the System IP Address](#page-8-0) on page 5 [Identifying the System Username and Password](#page-8-0) on page 5
- 2. In General Settings > Device Management note the firmware version.

#### Identifying the System IP Address

If you don't know the system IP address, you can view it on the touch controller, or by connecting a mouse to the system.

- 1. Connect a mouse to the system.
- 2. Drag the mouse from the right side of the screen to the left, to reveal the menu.
- 3. Select Settings.
- 4. Note the IP address.

#### Identifying the System Username and Password

Identify your system username and password.

The system username is admin. The system password is the last 6 digits of the serial number located on the back of the device.

#### Setting Google Meet as the System Conference Provider

Set Google Meet as the conferencing provider.

- 1. Enter the system IP address into a browser, and sign into the system web interface.
- 2. Go to General > Provider and choose Google Meet from the drop-down menu.
- 3. Select Save.

#### Registering Your System with Google Meet

Enroll your system in the Google Workspace Admin portal.

You must have a Google Workspace plan with Google Meet licenses available. For information on obtaining a Google Workspace license, see [Licensing FAQ - Google Workspace Admin Help.](https://support.google.com/a/answer/7570931#zippy=%2Cdo-i-need-google-workspace-to-use-google-meet-hardware)

- 1. When the system boots into Google Meet, the system displays a code.
- 2. Navigate to [admin.google.com](https://admin.google.com/) and sign in to Google Workspace using administrator credentials.
- 3. Select Devices > Google Meet hardware > Devices.
- 4. Select Enroll a device with a code.
- 5. In the Device name field, enter a unique name for your device.
- 6. In the Activation code field, enter the code displayed on your system.
- 7. Select Enroll.

The system displays the Google Meet home screen.

For further information on registering your system, see Enroll your device - Google Workspace Admin Help or [Set up Poly Studio X devices as Meet Hardware - Google Workspace Admin Help.](https://support.google.com/a/answer/13342151?hl=en)

# <span id="page-13-0"></span>5 Using Google Meet with Poly Studio X70

The following sections describe the hardware requirements and setup requirements to use Google Meet with Poly Studio X70.

Figure 5-1 Poly Studio X70 with TC8

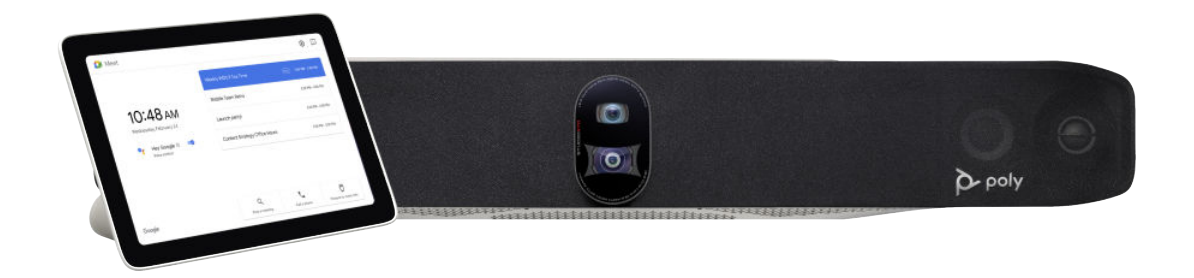

Figure 5-2 Poly Studio X70 with TC10

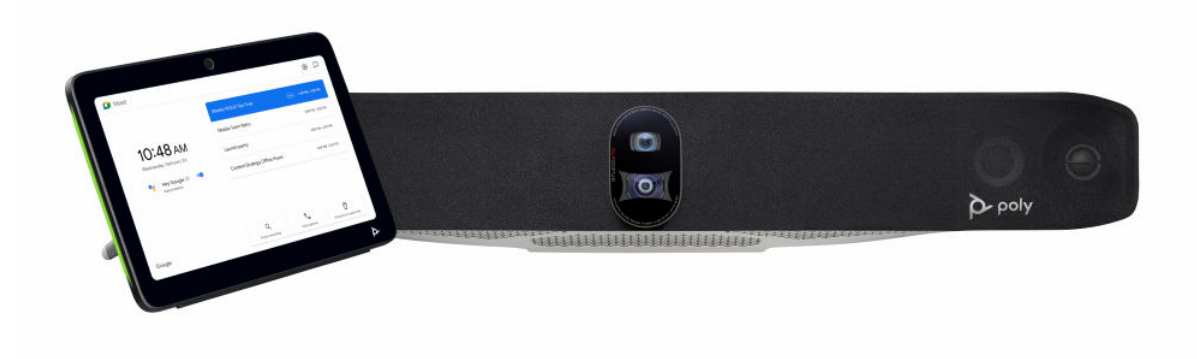

### <span id="page-14-0"></span>Poly Studio X70 with Google Meet Components

Table 5-1 In the box

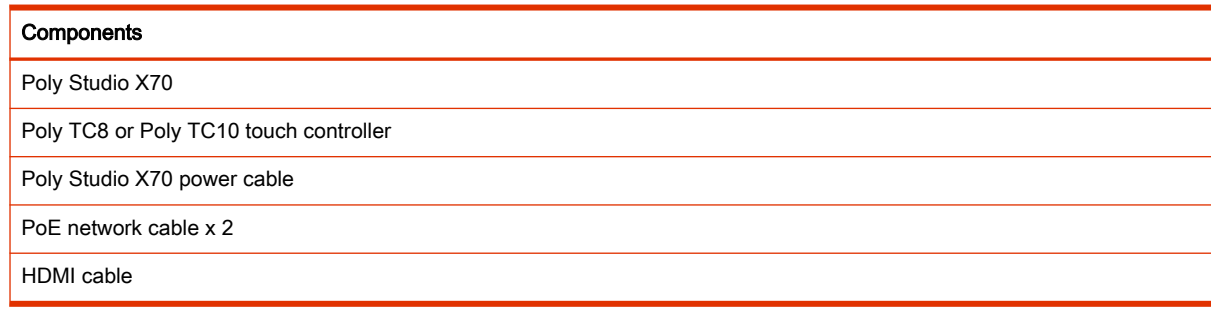

Poly doesn't include the following components in the box, but you may need them:

- USB-C to USB-A cable is required for Device Mode.
- A PoE switch if PoE isn't readily available in the room.
- A USB keyboard and mouse (for installation only).

## Poly Studio X70 with Google Meet Cabling Information

The following image describes the various cabling options for Poly Studio X70 with Google Meet.

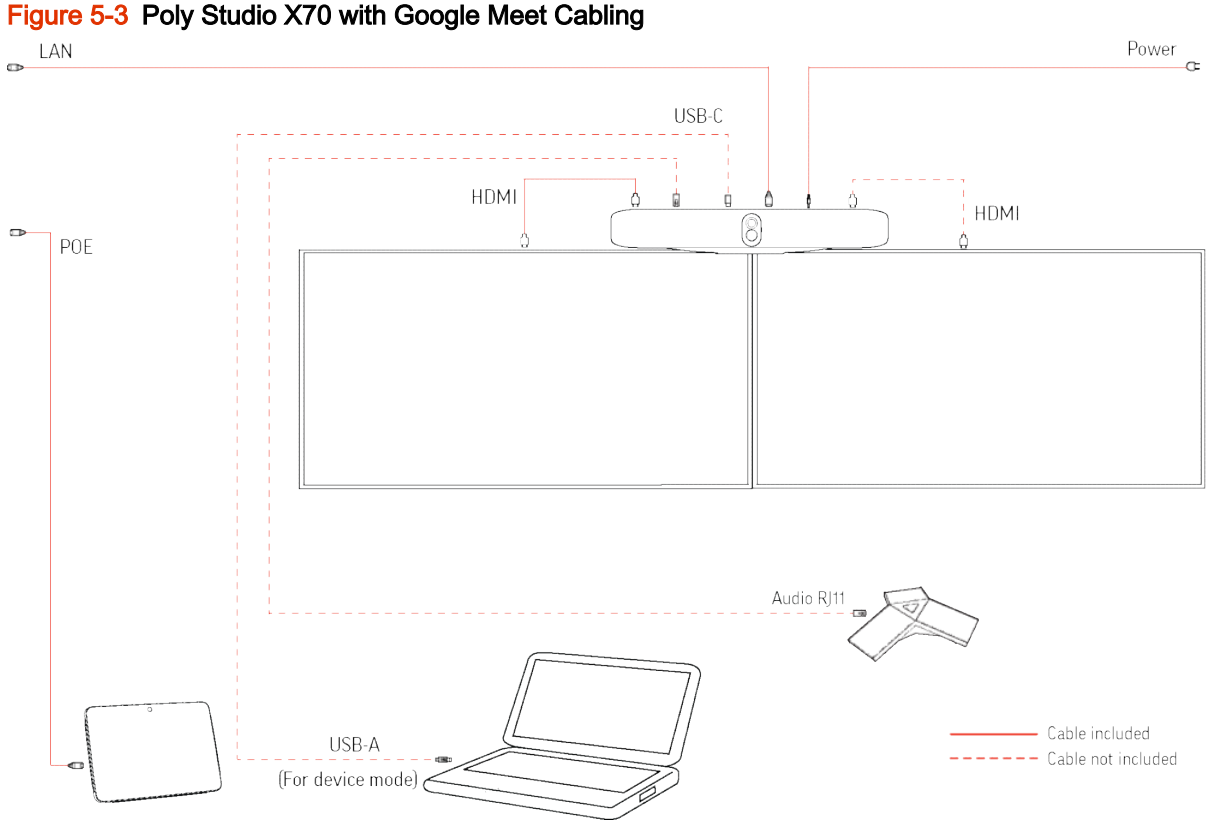

### <span id="page-15-0"></span>Powering the System On and Off

The Studio X system powers on when you connect it to a power source. The controller powers on when connected to a PoE enabled Ethernet port.

### Verifying the System Firmware Version

Verify that your device is on the correct firmware version through the system web interface.

Your device must be on Poly VideoOS 4.0, or later, to provision Google Meet.

**NOTE:** [Poly Video Mode Administrator Guide](https://docs.poly.com/bundle/polyvideomode-ag-current/page/updating-software.html)

- 1. Enter the system IP address into a browser, and sign into the system web interface.
- **NOTE:** [Identifying the System IP Address](#page-8-0) on page 5 [Identifying the System Username and Password](#page-8-0) on page 5
- 2. In General Settings > Device Management note the firmware version.

#### Identifying the System IP Address

If you don't know the system IP address, you can view it on the touch controller, or by connecting a mouse to the system.

- 1. Connect a mouse to the system.
- 2. Drag the mouse from the right side of the screen to the left, to reveal the menu.
- 3. Select Settings.
- 4. Note the IP address.

#### Identifying the System Username and Password

Identify your system username and password.

The system username is admin. The system password is the last 6 digits of the serial number located on the back of the device.

#### Setting Google Meet as the System Conference Provider

Set Google Meet as the conferencing provider.

- 1. Enter the system IP address into a browser, and sign into the system web interface.
- 2. Go to General > Provider and choose Google Meet from the drop-down menu.
- 3. Select Save.

#### Registering Your System with Google Meet

Enroll your system in the Google Workspace Admin portal.

You must have a Google Workspace plan with Google Meet licenses available. For information on obtaining a Google Workspace license, see [Licensing FAQ - Google Workspace Admin Help.](https://support.google.com/a/answer/7570931#zippy=%2Cdo-i-need-google-workspace-to-use-google-meet-hardware)

- 1. When the system boots into Google Meet, the system displays a code.
- 2. Navigate to [admin.google.com](https://admin.google.com/) and sign in to Google Workspace using administrator credentials.
- 3. Select Devices > Google Meet hardware > Devices.
- 4. Select Enroll a device with a code.
- 5. In the Device name field, enter a unique name for your device.
- 6. In the Activation code field, enter the code displayed on your system.
- 7. Select Enroll.

The system displays the Google Meet home screen.

For further information on registering your system, see **Enroll your device - Google Workspace Admin** Help or [Set up Poly Studio X devices as Meet Hardware - Google Workspace Admin Help.](https://support.google.com/a/answer/13342151?hl=en)

## <span id="page-17-0"></span>6 Using Google Meet with Poly Studio X52

The following sections describe the hardware requirements and setup requirements to use Google Meet with Poly Studio X52.

#### Figure 6-1 Poly Studio X52 with TC8

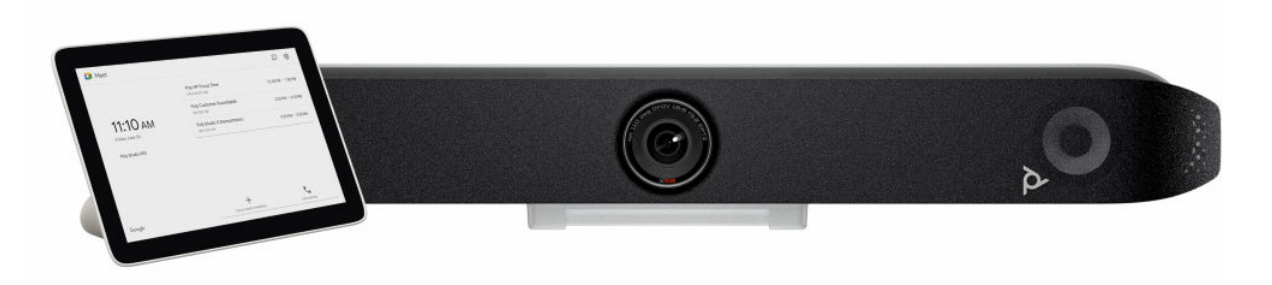

Figure 6-2 Poly Studio X52 with TC10

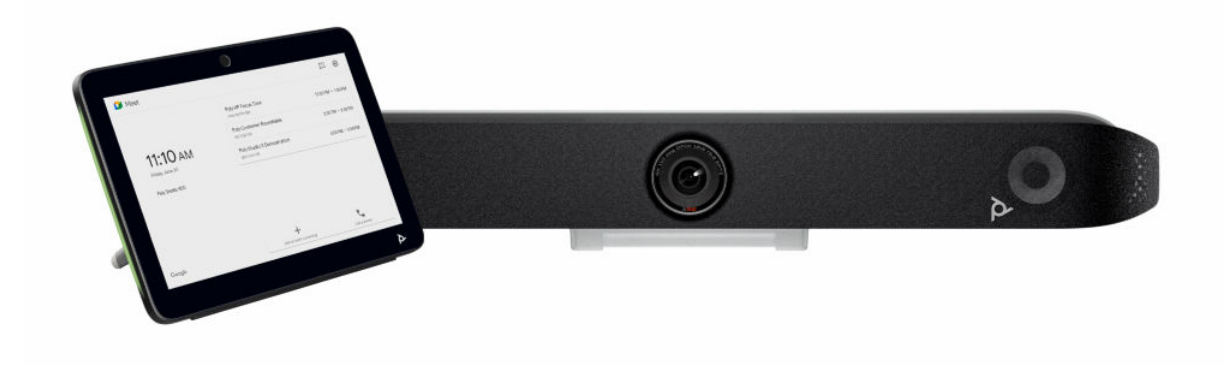

### Poly Studio X52 with Google Meet Components

#### Table 6-1 In the box

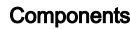

Poly Studio X52

Poly TC8 or Poly TC10 touch controller

#### <span id="page-18-0"></span>Table 6-1 In the box (continued)

### **Components** Poly Studio X52 power cable PoE network cable x 2 HDMI cable

Poly doesn't include thefollowing components in the box, but you may need them:

- USB-C to USB-A cable is required for Device Mode.
- A PoE switch if PoE is not readily available in the room.
- A USB keyboard and mouse (for installation only).

### Poly Studio X52 with Google Meet Wiring Information

The following image describes the various cabling options for Poly Studio X52 with Google Meet.

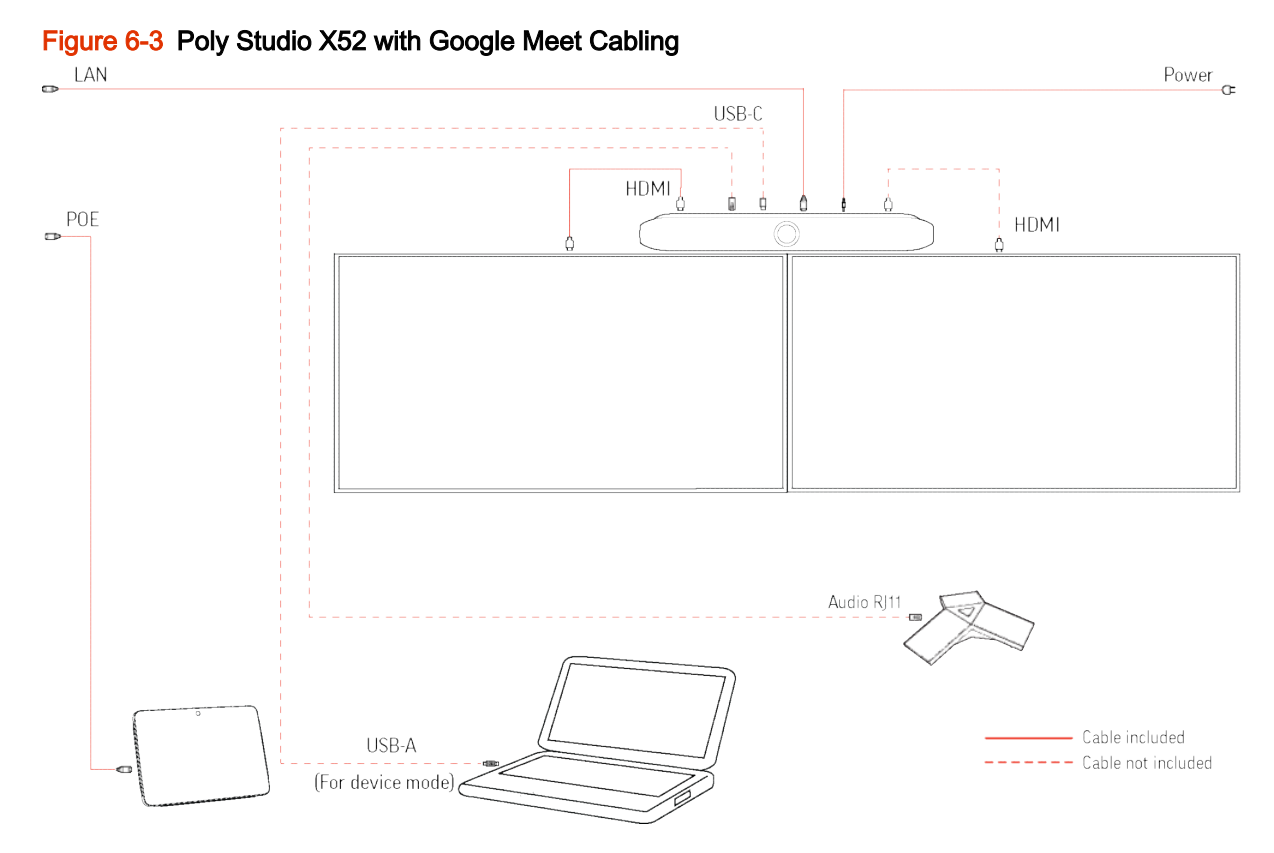

### Powering the System On and Off

The Studio X system powers on when you connect it to a power source. The controller powers on when connected to a PoE enabled Ethernet port.

### <span id="page-19-0"></span>Verifying the System Firmware Version

Verify that your device is on the correct firmware version through the system web interface.

Your device must be on Poly VideoOS 4.0, or later, to provision Google Meet.

- **NOTE:** [Poly Video Mode Administrator Guide](https://docs.poly.com/bundle/polyvideomode-ag-current/page/updating-software.html)
	- 1. Enter the system IP address into a browser, and sign into the system web interface.

**NOTE:** [Identifying the System IP Address](#page-8-0) on page 5 [Identifying the System Username and Password](#page-8-0) on page 5

2. In General Settings > Device Management note the firmware version.

### Identifying the System IP Address

If you don't know the system IP address, you can view it on the touch controller, or by connecting a mouse to the system.

- 1. Connect a mouse to the system.
- 2. Drag the mouse from the right side of the screen to the left, to reveal the menu.
- 3. Select Settings.
- 4. Note the IP address.

#### Identifying the System Username and Password

Identify your system username and password.

The system username is admin. The system password is the last 6 digits of the serial number located on the back of the device.

#### Setting Google Meet as the System Conference Provider

Set Google Meet as the conferencing provider.

- 1. Enter the system IP address into a browser, and sign into the system web interface.
- 2. Go to General > Provider and choose Google Meet from the drop-down menu.
- 3. Select Save.

### Registering Your System with Google Meet

Enroll your system in the Google Workspace Admin portal.

You must have a Google Workspace plan with Google Meet licenses available. For information on obtaining a Google Workspace license, see [Licensing FAQ - Google Workspace Admin Help.](https://support.google.com/a/answer/7570931#zippy=%2Cdo-i-need-google-workspace-to-use-google-meet-hardware)

- 1. When the system boots into Google Meet, the system displays a code.
- 2. Navigate to [admin.google.com](https://admin.google.com/) and sign in to Google Workspace using administrator credentials.
- 3. Select Devices > Google Meet hardware > Devices.
- 4. Select Enroll a device with a code.
- 5. In the Device name field, enter a unique name for your device.
- 6. In the Activation code field, enter the code displayed on your system.
- 7. Select Enroll.

The system displays the Google Meet home screen.

For further information on registering your system, see **Enroll your device - Google Workspace Admin** Help or [Set up Poly Studio X devices as Meet Hardware - Google Workspace Admin Help.](https://support.google.com/a/answer/13342151?hl=en)

## <span id="page-21-0"></span>7 Using Google Meet Features

The following sections describe how to use Google Meet features with your Poly Studio X Series device.

### Assigning a Room or Calendar

When you enroll a Studio X device on a Google Workspace tenant, you can assign that device a room resource designation and an associated calendar, a personal calendar, or no calendar.

The default setting is no calendar.

When the room is added to a Google Calendar event, the meeting name displays on the device screen.

[For information on assigning a calendar to a device, see Assign a calendar to a device - Google](https://support.google.com/a/answer/3341435?amp;ref_topic=3340613&product_name=UnuFlow&hl=en&ref_topic=3340613&visit_id=638067353596724649-2970640880&rd=1&src=supportwidget0&hl=e)  Workspace Admin Help.

#### Adding Resources

Admins can add an individual Studio X system to a room resource that is attached to a building organizationally within Google Workspace.

This room resource has its own calendar and discrete set of assignable attributes.

[For information on assigning and managing a calendar resource, see What is a Calendar resource? -](https://support.google.com/a/answer/1686462?hl=en&sjid=10451670955340832428-EU)  Google Workspace Admin Help.

#### Organizational Units

Google Workspace allows admins to group and organize users in organizational units. You can turn services on and off and apply unique settings to devices using these organizational units.

There are various preset device options available to edit including display settings, alerts, and data sharing.

For information on setting up and managing organizational units, see Add an organizational unit -Google Workspace Admin Help.

#### Camera Features

Administrators can control the camera tracking mode in the Poly WebUI, or Poly Lens.

<span id="page-22-0"></span>The default setting is Frame Group, but depending on your Poly device, you can choose other framing options. If the device is enabled for one of the Poly framing options, the TC8/TC10 will automatically display Continuous Framing, which uses the camera tracking mode set on the Studio X device. If the Continuous Framing option is toggled off by the room user, PTZ mode is active, which enables the room users to manually control the camera direction.

**NOTE:** Room users can toggle tracking on or off using TC8 or TC10.

For information on editing camera settings, see Turn pan tilt zoom home setting on or off - Google Workspace Admin Help.

#### Administrator Permissions

Google Meet allows you to share the management of devices with additional users of different roles.

See [Pre-built administrator roles - Google Workspace Admin Help](https://support.google.com/a/answer/2405986?sjid=12732203954108906032-EU#super_admin) for Google Workspace [preconfigured administrator roles. For information on editing administrator roles, see Create, edit,](https://support.google.com/a/answer/2406043?hl=en&sjid=12732203954108906032-EU)  and delete custom admin roles - Google Workspace Admin Help.

Certain permission are reqiored to add devices to a Google Workspace tenant. A super administrator can add devices at any time and manipulate all device settings.

Contact your super administrator if you require additional permissions.

### Enabling Meeting Recording

The option to record a Google Meet conference is active by default. Administrators can disable or edit this functionality if preferred.

Recordings are stored in the meeting host's Google Drive.

[For information on editing recording settings, see Turn recording on or off for Meet - Google](https://support.google.com/a/answer/7557052?hl=en&sjid=12732203954108906032-EU)  Workspace Admin Help.

## <span id="page-23-0"></span>8 Security

Poly and Google have separate security considerations when placing and interacting with devices on a network.

## Security Considerations

See the following links for detailed information regarding network access requirements and policies.

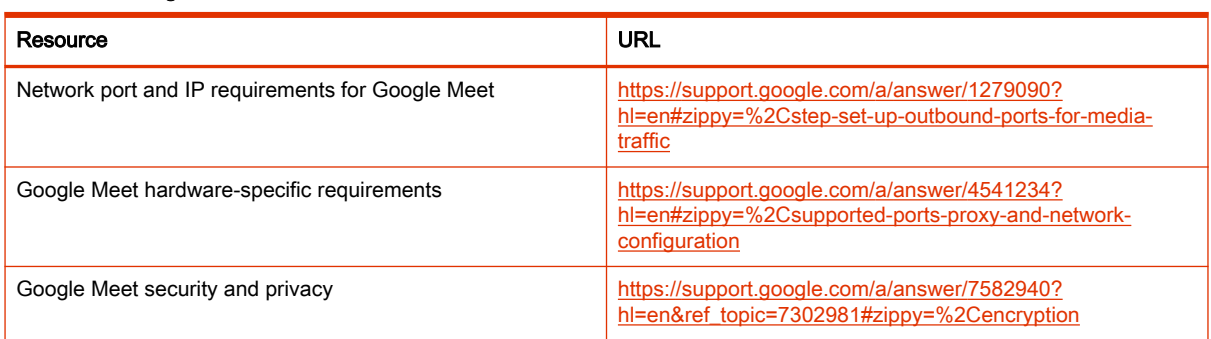

#### Table 8-1 Google Resources

#### Table 8-2 Poly Resources

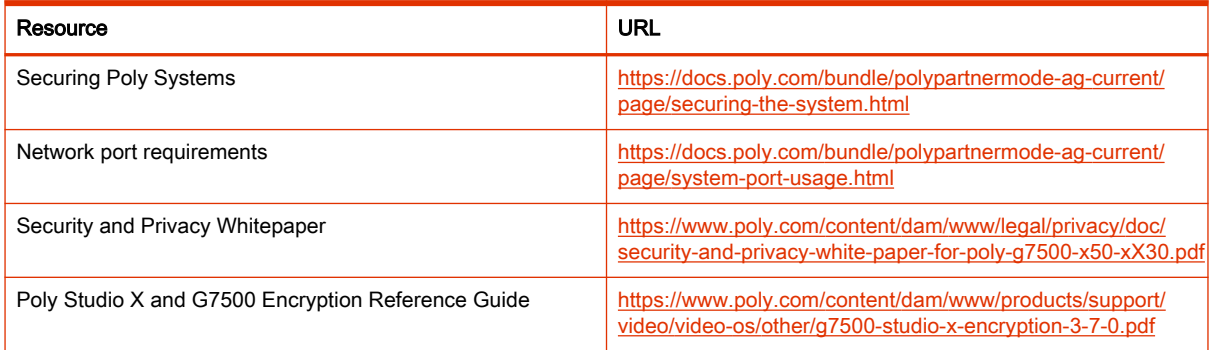

## <span id="page-24-0"></span>9 Getting help

Poly is now a part of HP. The joining of Poly and HP will pave the way for us to create the hybrid work experiences of the future.

During the merge of our two organizations, information about Poly products will transition from the [Poly Support](https://www.poly.com/us/en/support/) site to the [HP® Support](https://support.hp.com/us-en/) site.

The [Poly Documentation Library](https://docs.poly.com/) will continue to host the installation, configuration, and administration guides for Poly products in HTML and PDF format. In addition, the Poly Documentation Library will provide Poly customers with up-to-date status information about the transition of Poly content from the [Poly Support](https://www.poly.com/us/en/support/) site to the **HP®** Support site.

#### ■ HP Inc. addresses

#### HP US

HP Inc. 1501 Page Mill Road Palo Alto 94304, U.S.A. 650-857-1501

#### HP Germany

HP Deutschland GmbH HP HQ-TRE 71025 Boeblingen, Germany

#### HP UK

HP Inc UK Ltd Regulatory Enquiries, Earley West 300 Thames Valley Park Drive Reading, RG6 1PT United Kingdom

#### ■ Document information

Document part number: 3725-88346-001A

Last update: August 2023

Email us at [documentation.feedback@hp.com](mailto:documentation.feedback@hp.com) with queries or suggestions related to this document.